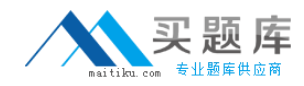

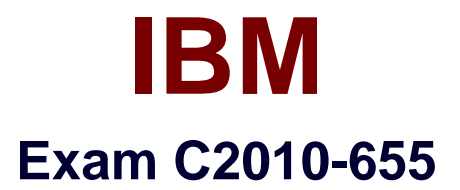

# **IBM Tivoli Composite Application Manager for Transactions V7.3 Implementation**

**Version: 6.0**

**[ Total Questions: 70 ]**

[http://www.maitiku.com QQ:860424807](http://www.maitiku.com)

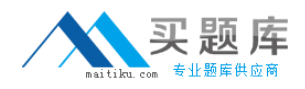

### **Question No : 1**

In the Internet Service Monitoring profile, what are the mandatory element parameters for the DNS monitor type?

- **A.** server, port, description, active
- **B.** server, host, description, active
- **C.** server, local file, remote file, description, active
- **D.** server, search database, filter, description, active

**Answer: A**

### **Question No : 2**

Which command is utilized to enable the Data Collector for IBM WebSphere Message Broker?

- **A.** configDC
- **B.** kinconfig
- **C.** ltmcmd config
- **D.** itmcmd enable

**Answer: A**

### **Question No : 3**

In the Tivoli Enterprise Portal client, where is a topology view showing agentless transaction tracking data?

**A.** in the navigator, select Transaction Reporter > Servers

**B.** in the navigator, select Web Response Time > Network

**C.** in the navigator, select Transaction Reporter > Workspace > Agentless Data

**D.** in the navigator, select Web Response Time > Network > Workspace > Agentless Topology

#### **Answer: A**

**Question No : 4**

Where is the script tested before exporting it?

- **A.** on the Robotic Script workspace view
- **B.** on the Application Management Console
- **C.** on the Robotic Response Time workspace view
- **D.** on the IBM Rational Performance Tester workbench

## **Answer: C**

## **Question No : 5**

Where would an aggregate filter be applied to group request types like \*.jpg. Vpng. \*gif?

**A.** in the Application Interactions workspace

**B.** use the Application Management Console editor and add an exclude filter to the application

**C.** by modifying the Applications workspace properties and adding a filter to the Application Current Status Details table view

**D.** use the Application Management Console editor and add a new transaction with the appropriate filter and reporting options

## **Answer: A**

## **Question No : 6**

What is the default name of the warehouse database for historical data storage?

**A.** WAREHOUS **B.** WAREHOUSE **C.** WAREHOUSDB **D.** ITMWAREHOUSE

## **Answer: A**

## **Question No : 7**

What is the file suffix for the Client Response Time agent behavior files?

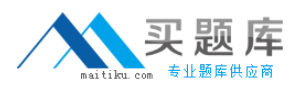

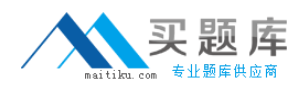

- **A.** crt
- **B.** atr
- **C.** bin
- **D.** dat

**Answer: A**

## **Question No : 8**

What are two supported methods of tracking HTTP transactions?

- **A.** Transaction Reporter
- **B.** Web Response Time
- **C.** Robotic Response Time
- **D.** Application Response Measurement
- **E.** Internet Service Monitoring HTTP Monitor

# **Answer: A,E**

# **Question No : 9**

What is the purpose of this command?

trcmd -import -bulk C:\download\ITCAMT07300000\_TCR.zip -reportSetBase /content -user tipadmin -password admin

- **A.** to import the reports into the public folder
- **B.** to install the reports and assign them to the tipadmin user
- **C.** to install the reports into a private folder and create the associated data model

**D.** to import the report package into a private report group and assign it to the tipadmin account

## **Answer: C**

# **Question No : 10**

After upgrading an IBM Tivoli Composite Application Manager (ITCAM) for Transactions

[http://www.maitiku.com QQ:860424807](http://www.maitiku.com)

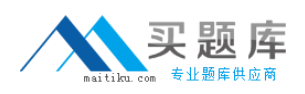

#### IBM C2010-655 : Practice Test

installation (for example, from V7.1 to V7.3). the Transaction Reporter topology view no longer displays certain components that had been displayed in the previous version for items such as WebSphere MQ. IMS. CICS. and WebSphere Message Broker.

How is this issue resolved?

**A.** stop all Collector agents, remove the ttas.' files, then restart the agents

**B.** stop the Reporter agent, remove the todata directory, then restart the agent

**C.** launch the Application Management Configuration Editor, switch to the Profiles view,

expand Transactions Tracking, select Default, and click Add to add the missing applications into the default profile

**D.** in the Tivoli Enterprise Portal's Transactions workspace of the reporter agent navigate to the transactions, right-click the transaction, click Take Action, click Select, then scroll down and choose Forget Topology

#### **Answer: C**

## **Question No : 11**

See the Exhibit below.

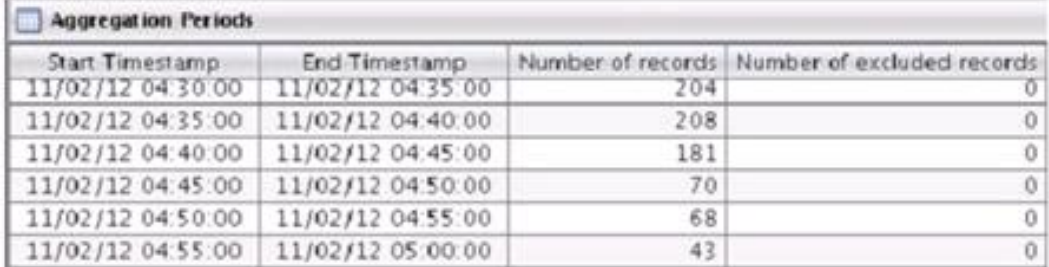

What can be determined (torn this view?

- **A.** The rate of transactions coming into this Transaction Reporter are increasing.
- **B.** The rate of transactions coming into this Transaction Collector are increasing.
- **C.** The rate of transactions coming into this Transaction Reporter are decreasing.
- **D.** The rate of transactions coming into this Transaction Collector are decreasing.

#### **Answer: A**

### **Question No : 12**